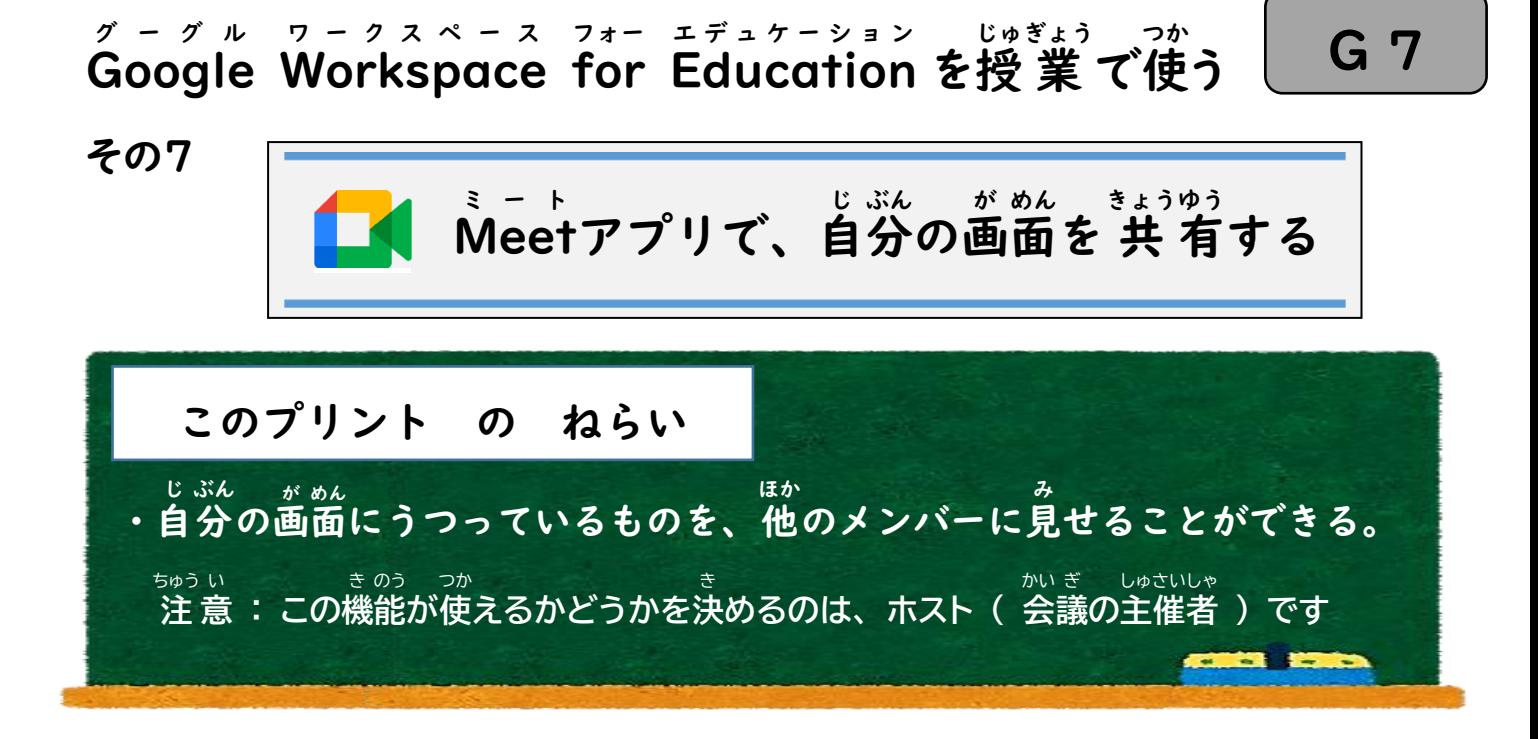

## 【 共 きょう 有 ゆう す[るまえ](https://creativecommons.org/licenses/by-sa/3.0/)に、しておくこと 】

- **Ⅰ. Ĝoogleクラスルームにログインする (←詳しいことは G3 のプリントを見る)**
- 2. 見せたいファイル (データ) を開いておく
- 3. Meetにつないでおく (←詳しいことは G5 のプリントを見る)

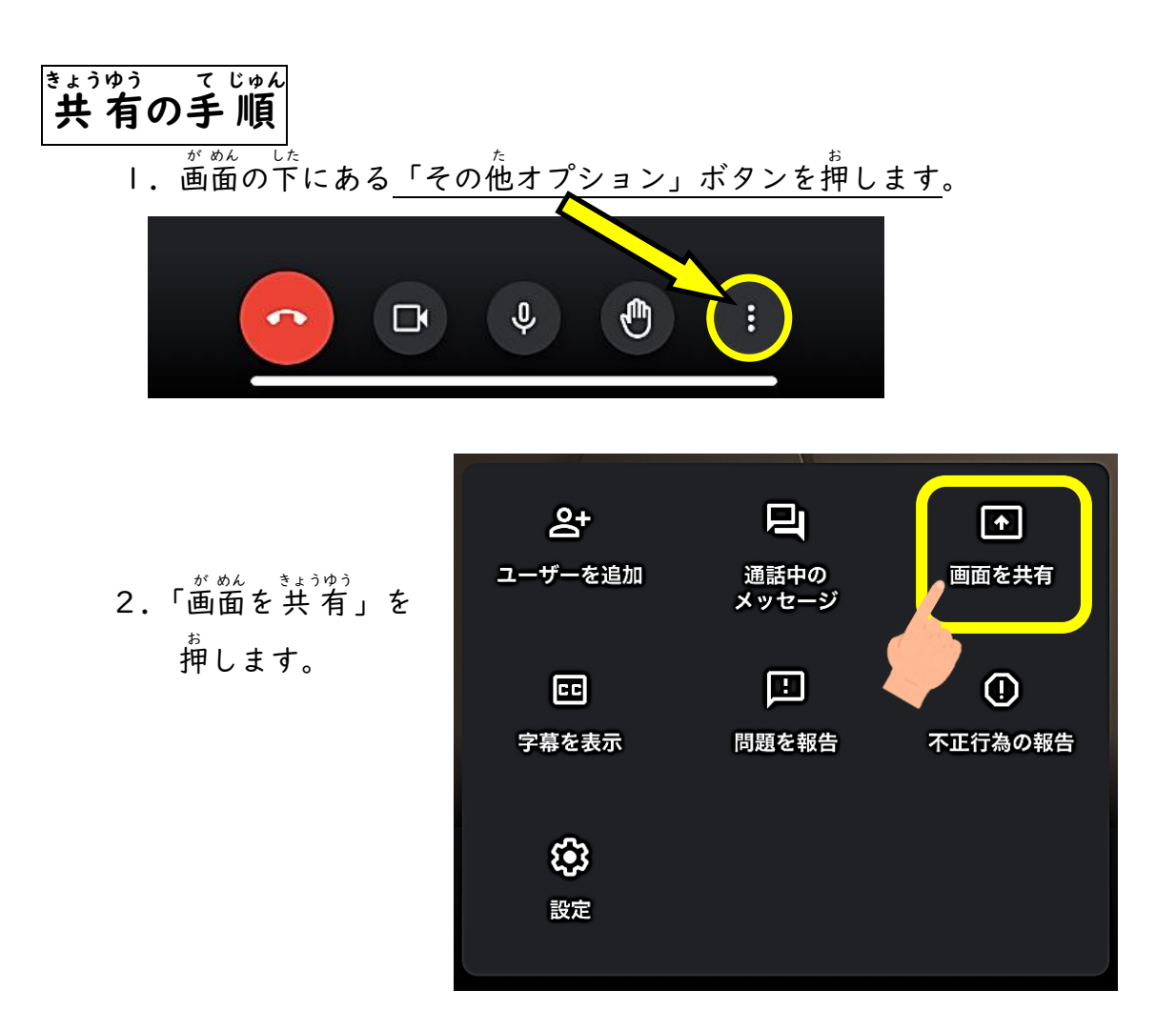

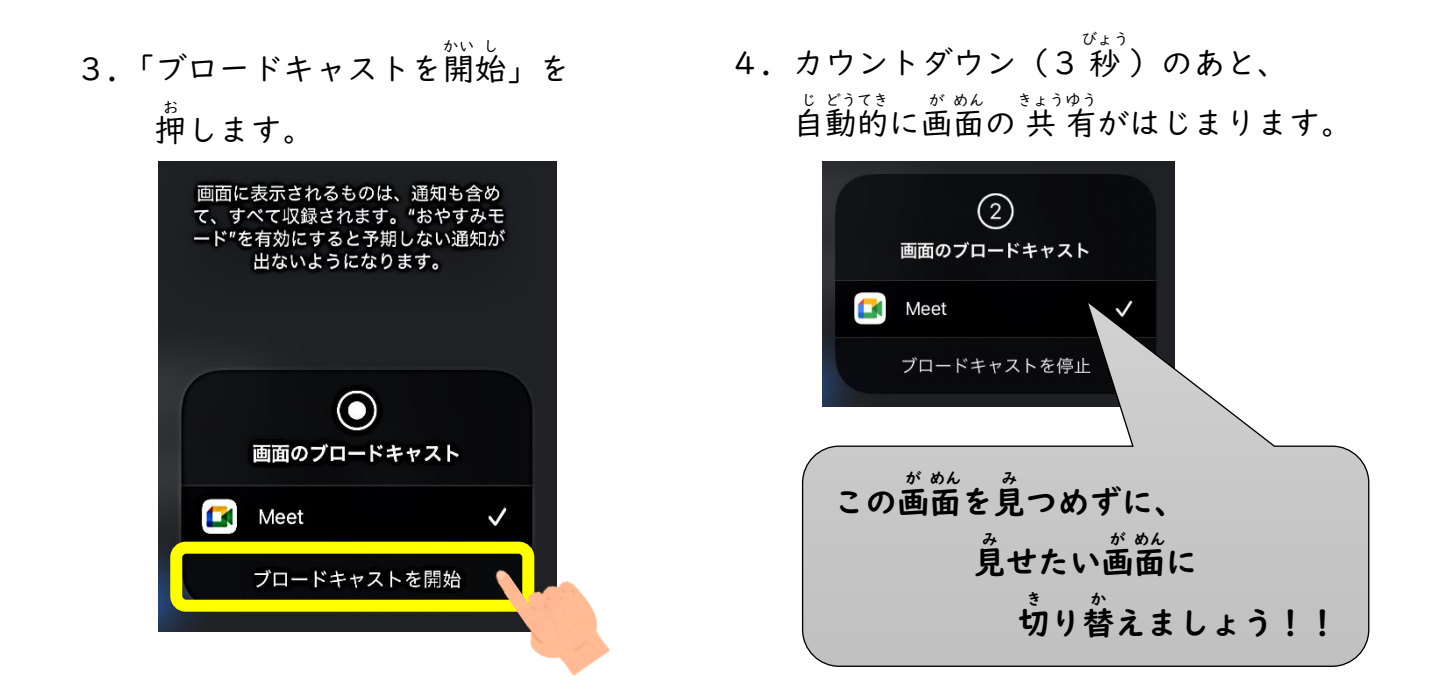

5. あなたの画面が、ほかの人のMeetに映ります。 タブレットやスマホの操 そう 作 さ を、つづけてください。

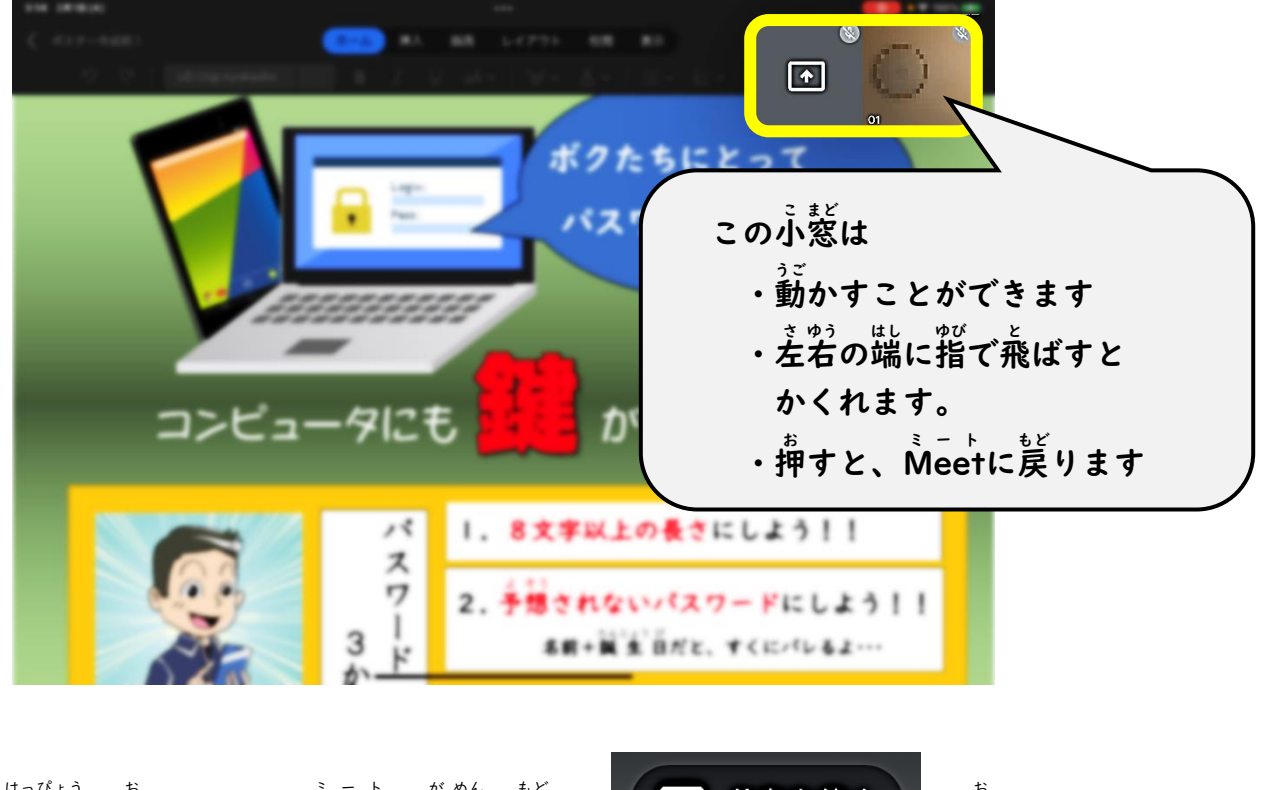

6. 発表が終わったら、Meetの画面に戻 はっ ぴょう ミート が めん もど

図 共有を停止

。<br>押しましょう。

7. この画面が出たら、「OK」を 画面のブロードキャスト 。<br>押しましょう。 Meetへのライブブロードキャストは次の 理由により停止しました: あなたが画面共 有を停止しました。 OK Appに移動